# Ar duino/ Suwano をはじめよう@KYOTO- U No.6

2012 年 5 月 31 日

京都大学 学術情報メディアセンター

喜多 一

## 今回の学習目標

- アナログ出力(PWM)の方法を知る.
- 繰り返し処理の方法を知る.  $\bullet$
- 変数とスコープ  $\bullet$
- アナログ入力の方法を知る.
- PC へのデータの送出を行う.  $\bullet$
- Arduino Uno のピン配置を知る.

## 1. 回路の準備.

ブレッドボードを用いて次図のような回路を作成してください.光センサの CdS (硫化カドミウ ムのセル)は中に模様のある丸い部品です. 電極に極性はありません. 片側を 5V に、他方には 直列に 10kΩの抵抗をつないで GND に接続します。また可変抵抗器は両側を 5V と GND に、 中央を Analog1 につなぎます。

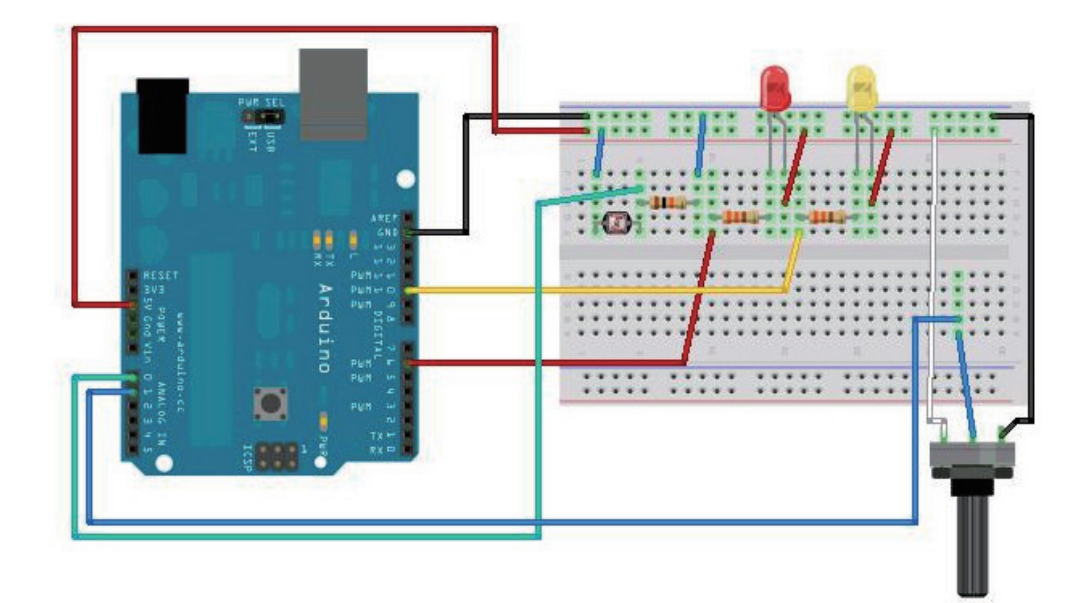

Fritzingを使用して作成 http://fritzing.org/download/

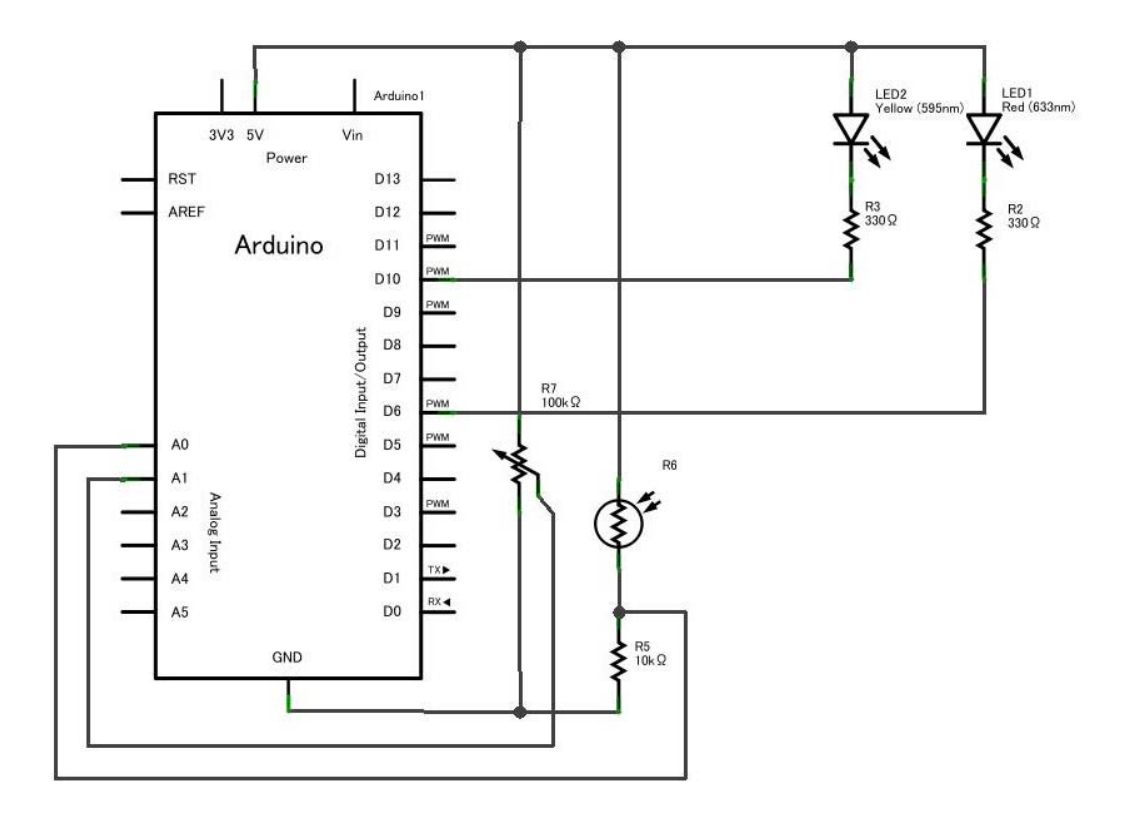

## 2. アナログ出力の方法

次のプログラムを作成し、実行してみてください.

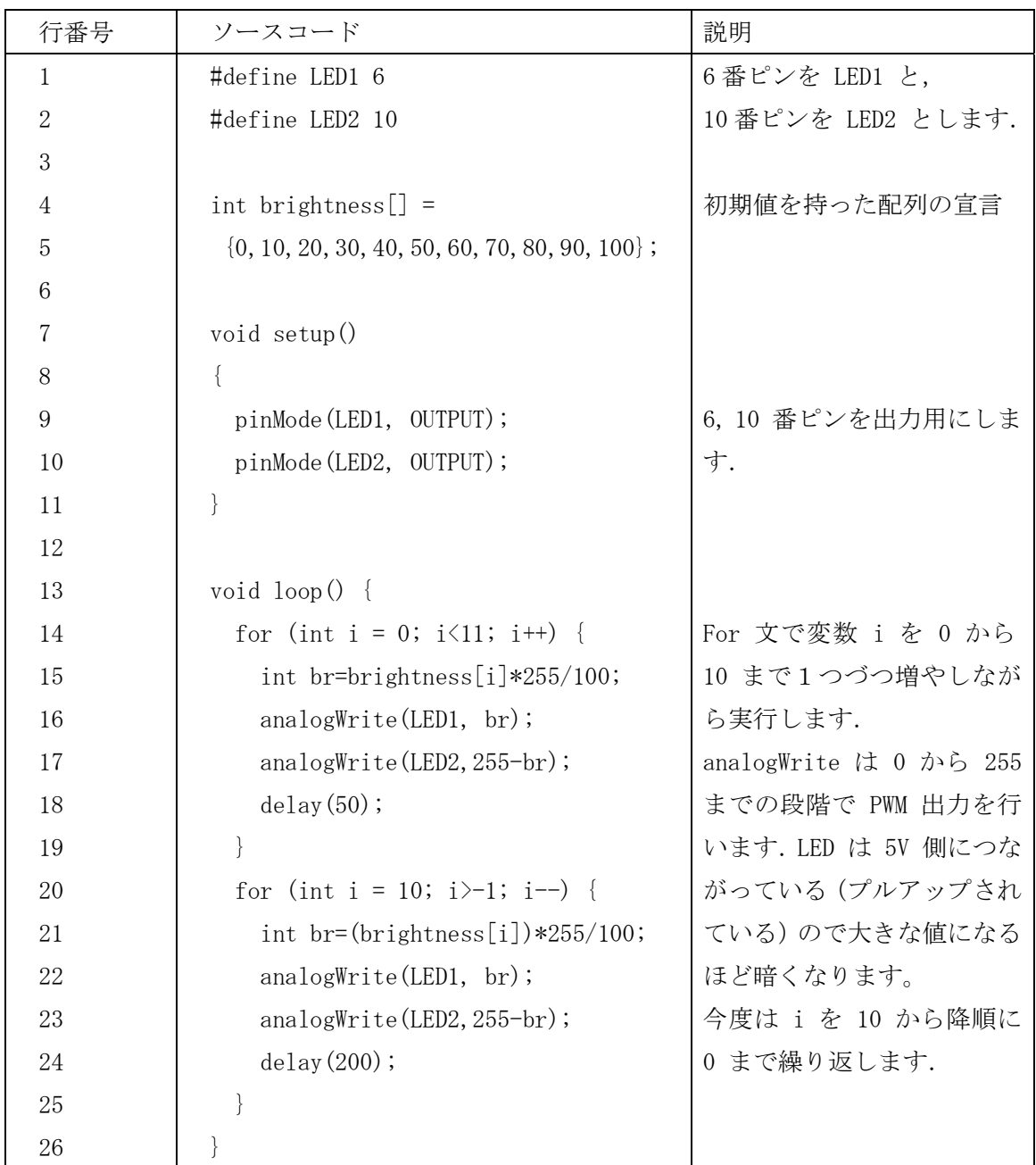

LED1, 2 の明るさは直線的に変化しているはずですが、人間には分かりにくいかもしれません。明るさの 変化を指数関数的に変える(例えば 1,2,4,8,16…)とどうなるか試してみてください。

analogWrite() 関数は短い時間のオンオフの繰り返しにより平均値を連続的に変化させる方法(PWM)で 出力する関数です.使えるポートは 3, 5, 6, 9, 10, 11 (~が付いている)です.

## 3.繰り返し処理のプログラミング

2.節のプログラムで新しく出てきたプログラムの概念に繰り返し処理があります.

#### 3.1 for 文

動作を繰り返すためによく使う構文が for 文です. For は「~の間」という意味にとればいいで しょう. 以下のような表記をします.

 for (初期化; 継続条件; 繰り返し時の操作) { 繰り返す内容 }

for 文は以下のように訳読するとよいでしょう.

 「初期化」から初め,「継続条件」が成り立っている間,「繰り返し時の操作」をしなが ら「繰り返す内容」を繰り返す.

例えば

```
for (int i = 0; i \le 11; i++) {
 … 
}
```
は

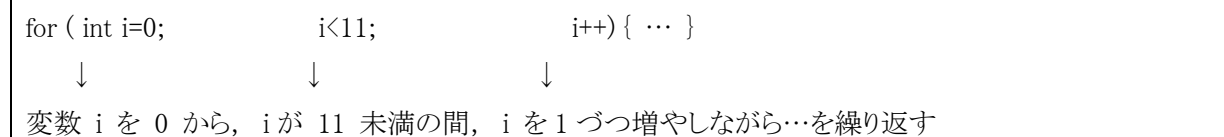

と読めばいいでしょう.ここで「++」は変数の値を 1 だけ増やす演算です. 不思議な記号ですがプログ ラムでは変数を1だけ増やすことが多いので、こういう表記が導入されています.1減らす演算は「--」で す.

#### 3.2 変数のスコープ

2節のプログラムでは配列 brightness は関数 setup() や loop() の外側で宣言されており.「外 部変数」とか「グローバル変数」と呼ばれます. 外部変数は

- ・ プログラムの実行中は永続的に存在し,値を保持するとともに,
- ・ どの関数からでも読み書きできます.

一方, loop() 関数の中の br や for 文の中の i などは自動変数とかローカル変数と呼ばれ,

- ・ 当該の関数が呼ばれている間あるいは for 文が繰り返し動作をしている間だけ存在しま す.
- ・また、他の関数からは読み書きできません.

#### 4. 可変抵抗器、CdS セルからの入力

CdS セルは明るさに応答して電気抵抗が変化する(明るいと下がる)素子です. 図 1 の回路で は明るいと analog 0 ピンの電圧が高く、暗いと低くなります. CdS セルで明るさを検出してス イッチ代わりに使いましょう. 次のプログラムを実行してみてください.

ここでは PC 側とプログラムの実行時にもデータのやりとり (シリアル通信) をします. プロ グラムのアップロードが終わったら tool → serial monitor を選びます. Arduino 側で検出し た A0 番ピンの信号レベル (0 ~ 1023) の値が表示されるはずです.

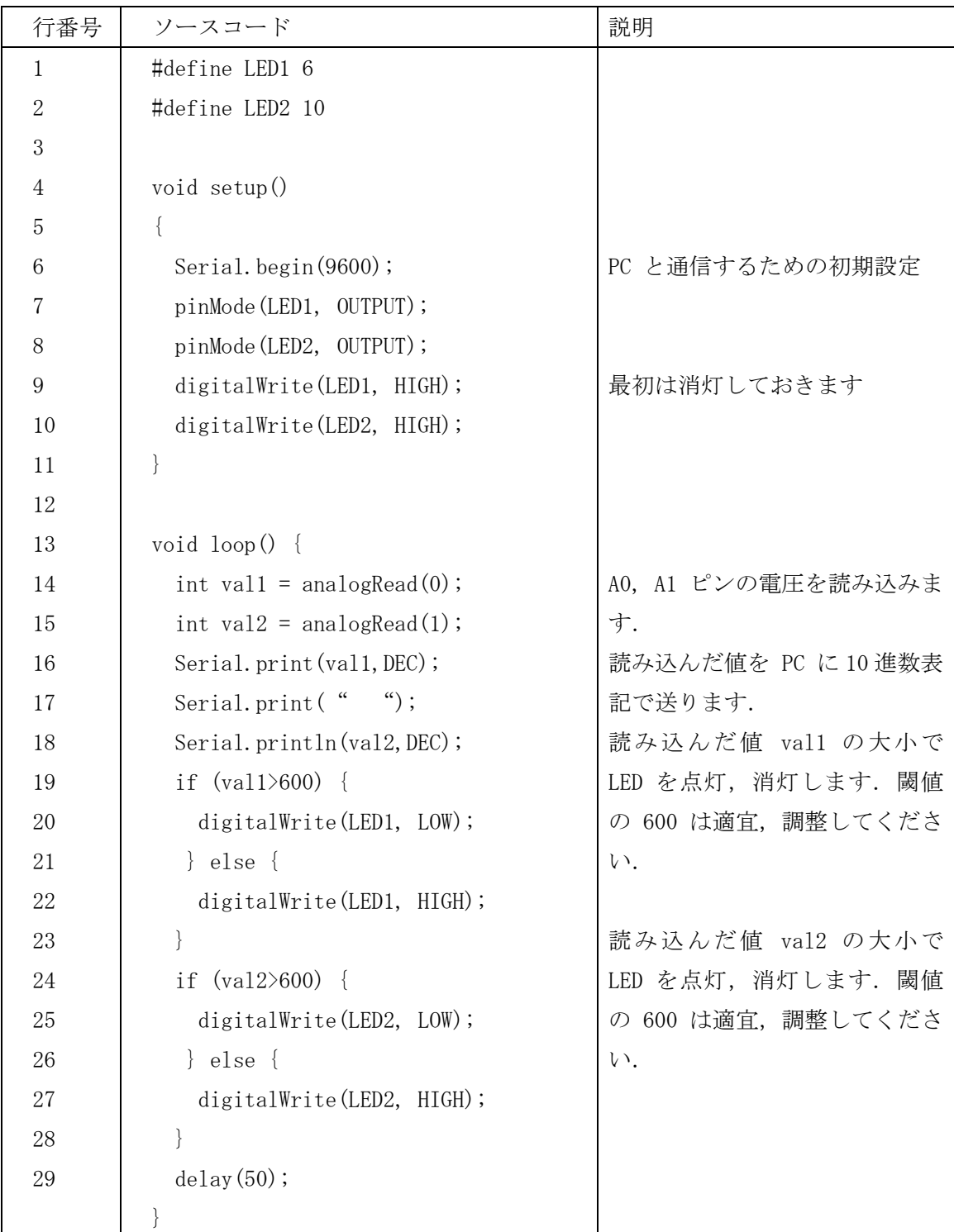

## 4.1 アナログ入力

A0 ~ A5 に入力された電圧(0から5Vの範囲であること)を読み取って 0 ~ 1023 の値で返す関数が analogRead(pin) です.ピン番号は 0 から 5 です.

## 4.2 PC との通信

Arduino から USB ケーブルで接続された PC にデータを送ることができます.Arduino 内部での計算 が正しく行われているかどうかはそのままでは確認すべきすべがありません.PC 側に変数の値などを書 き出して確認する方法を知っておくことは重要です.

- ・ Serial.begin(9600); シリアル通信を開始するための設定です.()内の数字は通信速度で 9600 は1秒間に 9600 bit 送る(大体 1000 文字程度)というものです.
- ・ Serial.print(val1,DEC); val1 という変数の値を 10 進数(decimal number)表記で書き出します.
- ・ Serial.print(″ ″); ″″(2重引用符)で囲まれた文字列を書き出します.
- ・ Serial.println(val2,DEC); val2 という変数の値を 10 進数(decimal number)表記で書き 出し、行末で改行します.
- ・ PC 側では Arduino ソフトウェアの Tools → Serial Monitor というメニューを選べば送られてく る内容を確認できます。

## 5. map() 関数を使う

アナログの変数の変域を調整するのに便利な関数が

map(value, fromLow, fromHigh, toLow, toHigh)

です.例えば 0 から 1023 までの値をとる変数 x (analogRead() で得られるものはこの範囲で す)の値を 0 から 255 に変換する(analogWrite()で許される範囲)に変換するには

 $y = \text{map}(x, 0, 1023, 0, 255)$ ;

とします. 数値の桁あふれをなるべく起さないように long 型の演算が行われます. fromLow と fromHigh, toLow と toHigh それぞれの組み合わせで必ずしも Low が High より小さくなけれ ばならないという制限はなく範囲の上下を逆転させる使い方もできますが,fromLow と fromHigh の値が同じだと 0 による割り算でエラーを生じます.

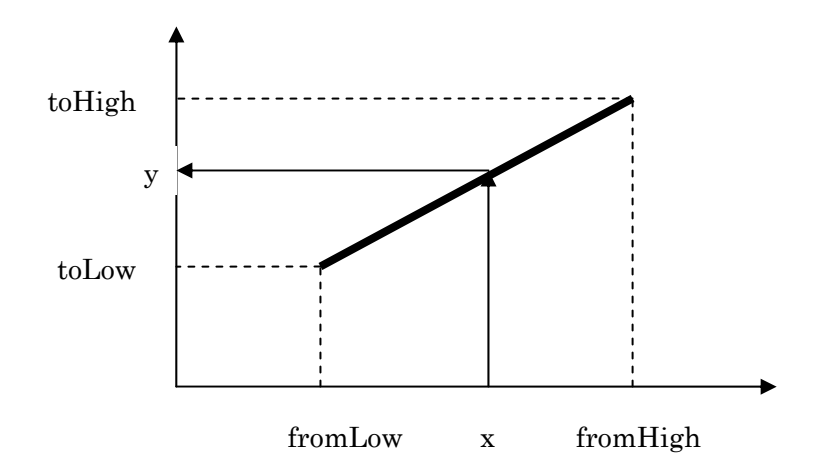

## 6.Arduino のピン配置

Arduino Uno のピン配置は別紙のようになっています. デジタル入出力は 0 ~ 13 の 14 本ありますが, このうち 0 と 1 は USB での通信用に使われており,13 は予めボード上で LED が配線されています. これらのピンを使うときは要注意です. またこれらのうち 3, 5, 6, 9, 10, 11 は analogWrite() 関数での PWM 出力が可能です.